## **Installation von Xibo 1.8.9 mit XAMPP auf Windows 10 x64** V.1.5

Entwicklungsumgebung: Xampp 5.6.36 (keine Version höher als 7.1 benutzen, da gibt es Probleme mit der Mcrypt Erweiterung)

Xibo 1.8.9 für die "Custom Installation"

Windows 10 (bei mir eine VM-Maschine, was aber wohl egal ist)

### **1. Installation Xampp**

Herunterladen des Xampp-Paketes

<https://www.apachefriends.org/download.html>

Installation nach c:\xampp

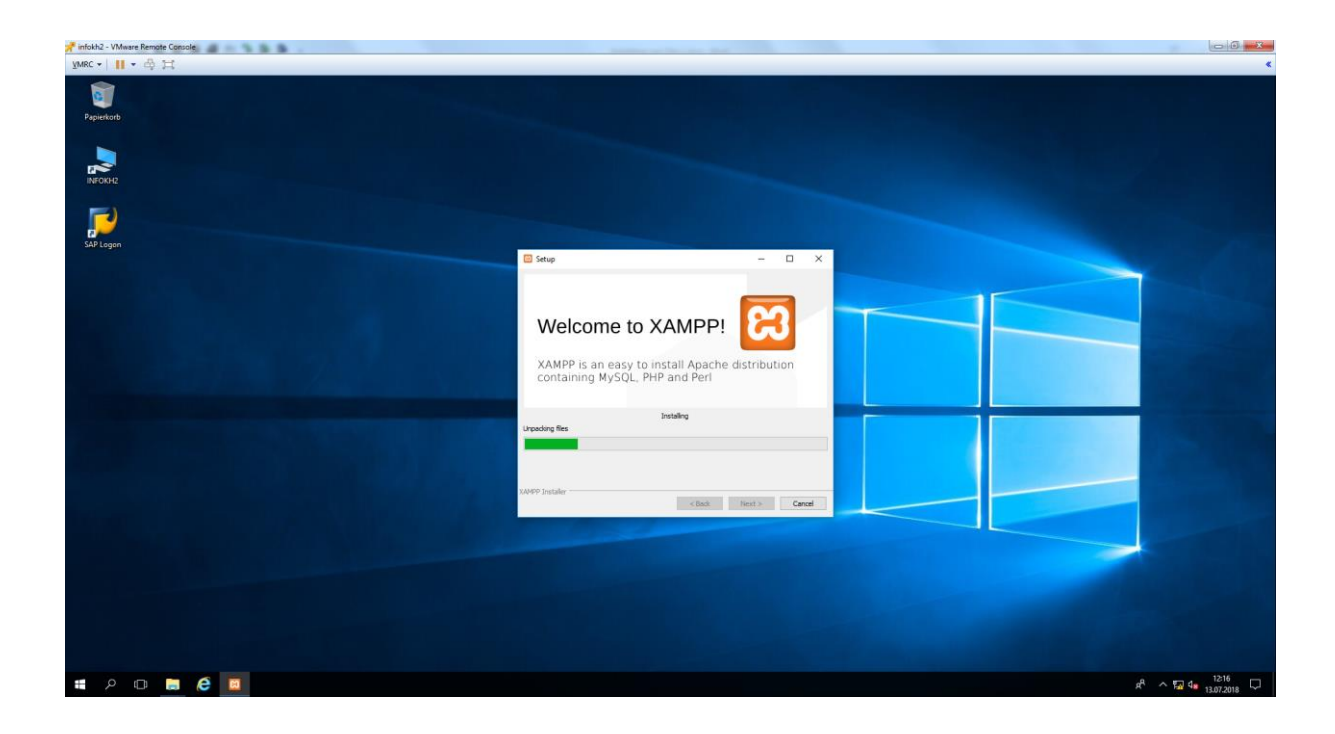

# **2. Installation Xibo**

Herunterladen des Xibo-Paketes 1.8.9 unter

<https://github.com/xibosignage/xibo-cms/releases/download/1.8.9/xibo-cms-1.8.9.zip>

Dieses Zip-Archiv entpacket man in den Hauptordner des Webservers.

C:\xampp\htdocs\ z.B. unter xibo

Bitte das Entpackprogramm als Administrator ausführen, da es sonst zu Fehlermeldungen und inkonsistenten Daten kommen kann!

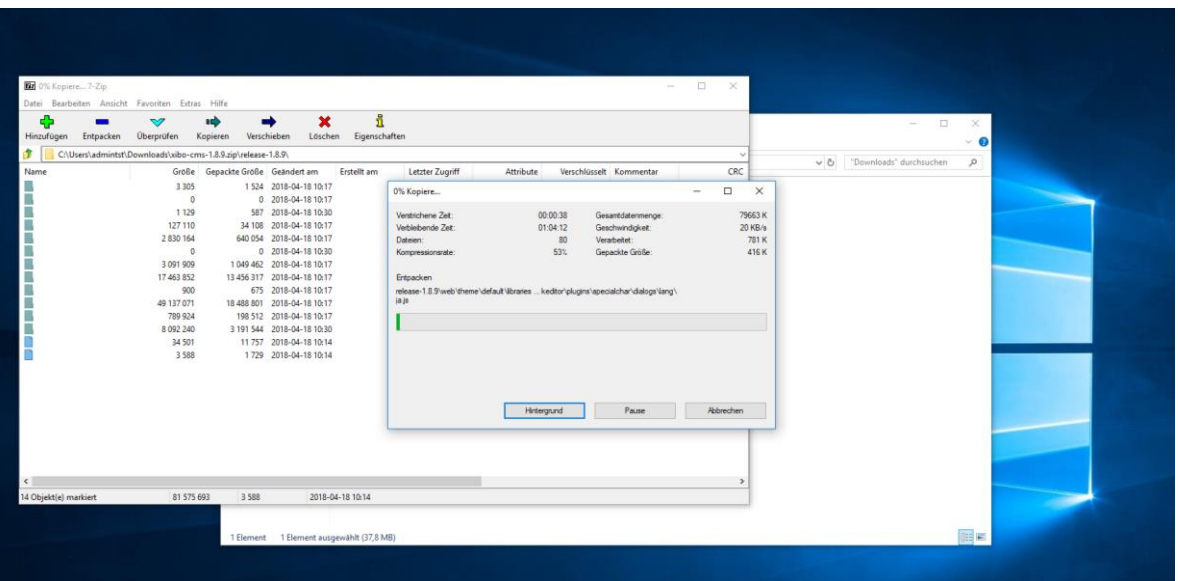

Das müsste dann in etwa so aussehen:

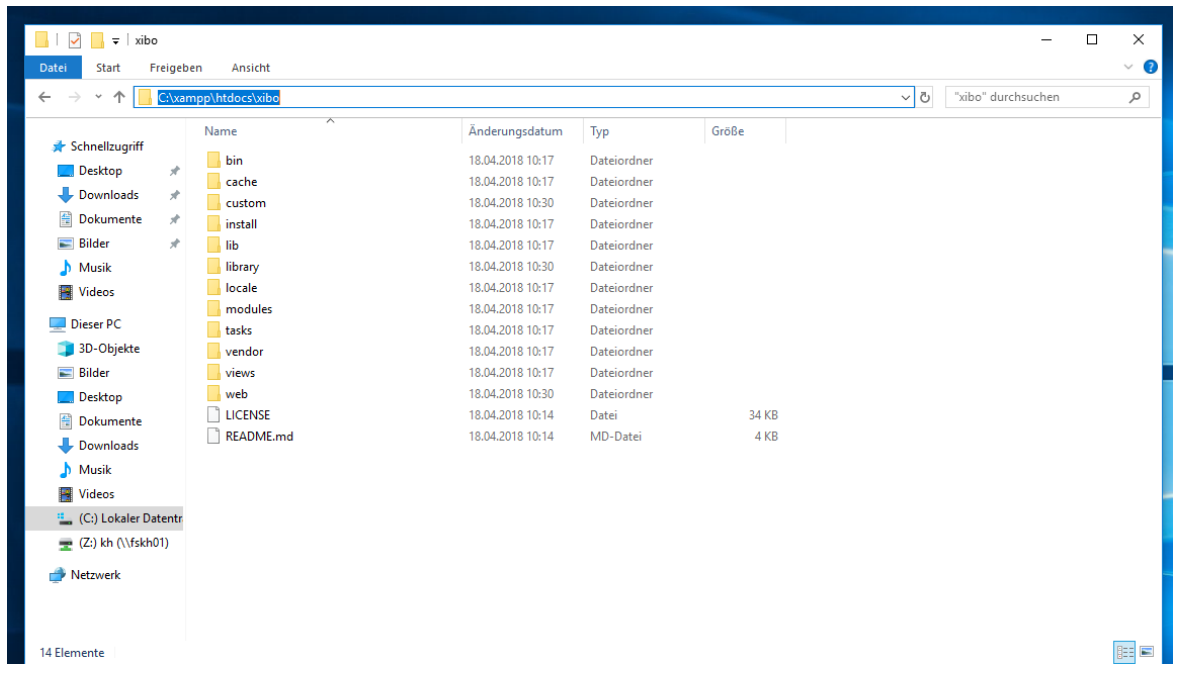

Danach öffnet man über das Xampp-Control-Panel bei "Apache" -> "Konfig" die "php.ini"

Dort ändert man folgende Werte ab:

max execution time= 130 post\_max\_size=128M upload\_max\_filesize=128M

Wenn man Videos von der lokalen Festplatte abspielen möchte, bitte höhere Werte einstellen z.B. 512M. Kann aber auch später einfach angepasst werden.

Danach öffnet man über das Xampp-Control-Panel bei "Apache" -> "Konfig" die "httpd.conf"

Dort ändert man den Eintrag DocumentRoot "C:/xampp/htdocs/xibo/web"

Datei speichern und Webserver neu starten

Wenn man über einen Proxy-Server an das Internet angebunden ist, dann bitte bei den Proxy-Ausnahmen des Browsers folgende Ausnahmen hinzufügen:

[http://localhost](http://localhosthttp/127.0.0.1) [http://127.0.0.1](http://localhosthttp/127.0.0.1) 

hinzufügen.

Danach klickt man im Xampp-Control-Panel auf den "Admin" Button beim Apache. Und schon ist man auf der Installationsseite des Xibo CMS.

Dort überprüft man ob überall ein Hacken gesetzt ist!

## **3. Soap Erweiterung installieren**

Das Xampp-Control-Panel bei "Apache" -> "Konfig" die php.ini öffnen Nach ;extension=php\_soap.dll suchen und das Semikolon am Anfang entfernen Abspeichern und den Webserver neu starten

Danach im Browser den Button "Retest" der Xibo-Installation klicken.

| Xibo Installation                  |                                                                  |                                                                                                    |  |  |
|------------------------------------|------------------------------------------------------------------|----------------------------------------------------------------------------------------------------|--|--|
|                                    | First we need to check if your server meets Xibo's requirements. |                                                                                                    |  |  |
| Item                               |                                                                  | Status Advice                                                                                                    |  |  |
| PHP Version                        | $\checkmark$                                                     | PHP version 5.5 or later required. Detected 5.6.36                                                                                                    |  |  |
| File System Permissions            | $\checkmark$                                                     | Write permissions are required for web/settings.php and cache/                                                                                                    |  |  |
| MySQL database (PDO<br>MySql)      | $\checkmark$                                                     | PDO support with MySQL drivers must be enabled in PHP.                                                                                                    |  |  |
| <b>JSON Extension</b>              | $\checkmark$                                                     | PHP JSON extension required to function.                                                                                                    |  |  |
| SOAP Extension                     | $\checkmark$                                                     | PHP SOAP extension required to function.                                                                                                    |  |  |
| <b>GD Extension</b>                | $\checkmark$                                                     | PHP GD extension required to function.                                                                                                    |  |  |
| Session                            | $\checkmark$                                                     | PHP session support required to function.                                                                                                    |  |  |
| FileInfo                           | $\checkmark$                                                     | Requires PHP FileInfo support to function. If you are on Windows you need to enable the php_fileinfo.dll in your php.ini file.                                                                               |  |  |
| PCRE                               | $\checkmark$                                                     | PHP PCRE support to function.                                                                                                    |  |  |
| Gettext                            | $\checkmark$                                                     | PHP Gettext support to function.                                                                                                    |  |  |
| <b>DOM Extension</b>               | $\checkmark$                                                     | PHP DOM core functionality enabled.                                                                                                    |  |  |
| <b>DOM XML Extension</b>           | $\checkmark$                                                     | PHP DOM XML extension to function.                                                                                                    |  |  |
| Mcrypt Extension                   | $\checkmark$                                                     | PHP Mcrypt extension to function.                                                                                                    |  |  |
| Allow PHP to open<br>external URLs | $\checkmark$                                                     | You must have allow_url_fopen = On in your PHP ini file for RSS Feeds / Anonymous statistics gathering to function.                                                                                          |  |  |
| <b>DateTimeZone</b>                | $\checkmark$                                                     | This enables us to get a list of time zones supported by the hosting server.                                                                                                    |  |  |
| ZIP                                | $\checkmark$                                                     | This enables import / export of layouts.                                                                                                    |  |  |
| Large File Uploads                 | $\checkmark$                                                     | Support for uploading large files is recommended We suggest setting your PHP post_max_size and upload_max_filesize to at least 128M,<br>and also increasing your max_execution_time to at least 120 seconds. |  |  |
| <b>CURL</b>                        | $\checkmark$                                                     | cURL is used to fetch data from the Internet or Local Network                                                                                                    |  |  |
| ZeroMQ                             | л.                                                               | ZeroMQ is used to send messages to XMR which allows push communications with player                                                                                                    |  |  |
| OpenSSL                            | $\checkmark$                                                     | OpenSSL is used to seal and verify messages sent to XMR.                                                                                                    |  |  |
| SimpleXML                          | $\checkmark$                                                     | SimpleXML is used to parse RSS feeds and other XML data sources                                                                                                    |  |  |

## **4. ZeroMQ installieren:**

ZeroMQ zu installieren ist nicht so einfach wie es scheint:

Als erste sollte man klären welche PHP Version auf dem Webserver installiert ist.

In unserem Falle: Xampp  $5.6.36$  = PHP Version  $5.6.36$ 

Danach in welcher Architekturumgebung der Apache Server läuft

Unter "Architecture" steht bei mir x64 also ein 64bit Umfeld

In den PHP Einstellungen von Xampp (PHP-Info) ist dann herauszufinden ob der Server Im "Thread Safety" Modus läuft.

Dazu muss im PHP-Info unter "Thread Safety" ein "enable" stehen. Bei mir ist das so.

Daraus lässt sich schon ableiten welche Zeromq Version man benötigt:

In unserem Falle php\_zmq-1.1.2 für PHP 5.6 Thread-Save

Also lautet der Dateiname php\_zmq-1.1.2-56-TS-VC11.zip

Das VC11 im Dateinamen beschreibt welche Microsoft Visual C++ Runtime auf dem Server zu installieren ist. In unserem Fall  $VC11 = Microsoft Visual C++Runtime 2012$ .

Bitte immer beide Versionen, also 32 Bit und 64 Bit (x32 und x64) installieren.

In meinem Falle habe ich einfach alle Microsoft C++ Versionen installiert.

Das wären dann Microsoft Visual C++ 2008 (VC9) Microsoft Visual C++ 2010 (VC10) Microsoft Visual C++ 2012 (VC11) Microsoft Visual C++ 2013 (VC12) Microsoft Visual C++ 2015 Microsoft Visual C++ 2017

Danach bitte kompletten Neustart des Serverbetriebssystem

Nun das ZMQ-Paket von hier herunterladen:

<https://windows.php.net/downloads/pecl/releases/zmq/1.1.2/>

[php\\_zmq-1.1.2-5.6-ts-vc11-x86.zip](https://windows.php.net/downloads/pecl/releases/zmq/1.1.2/php_zmq-1.1.2-5.6-ts-vc11-x86.zip) für 32 Bit Architektur

oder eben die

[php\\_zmq-1.1.2-5.6-ts-vc11-x64.zip](https://windows.php.net/downloads/pecl/releases/zmq/1.1.2/php_zmq-1.1.2-5.6-ts-vc11-x64.zip) für 64 Bit Architektur.

Das jeweilige Zip-Archiv entpacken und die

Datei libzmq.dll nach c:\xampp\php kopieren,

die Datei php\_zmq.dll nach c:\xampp\php\ext

In der PHP.ini des Apache Webserver unter "Dynamic Extensions"

die Erweiterung mit dem Eintrag: extension=php\_zmq.dll einbinden.

In der Systemsteuerung unter Umgebungsvariablen bei den Systemvariablen muss unter der Systemvariable "Path" eingetragen werden: c:\xampp\php\ext damit die Extension gefunden wird.

Den Webserver bitte neu starten.

Wieder zum Browser wechseln und erneut "Retest" klicken.

Der Hacken bei ZeroMq müsste gesetzt sein. Dann ist das Modul richtig installiert.

Danach weiter mit der Datenbank-Installation

Im nächsten Fenster sagt man "Create New Database" um eine neue Datenbank anzulegen.

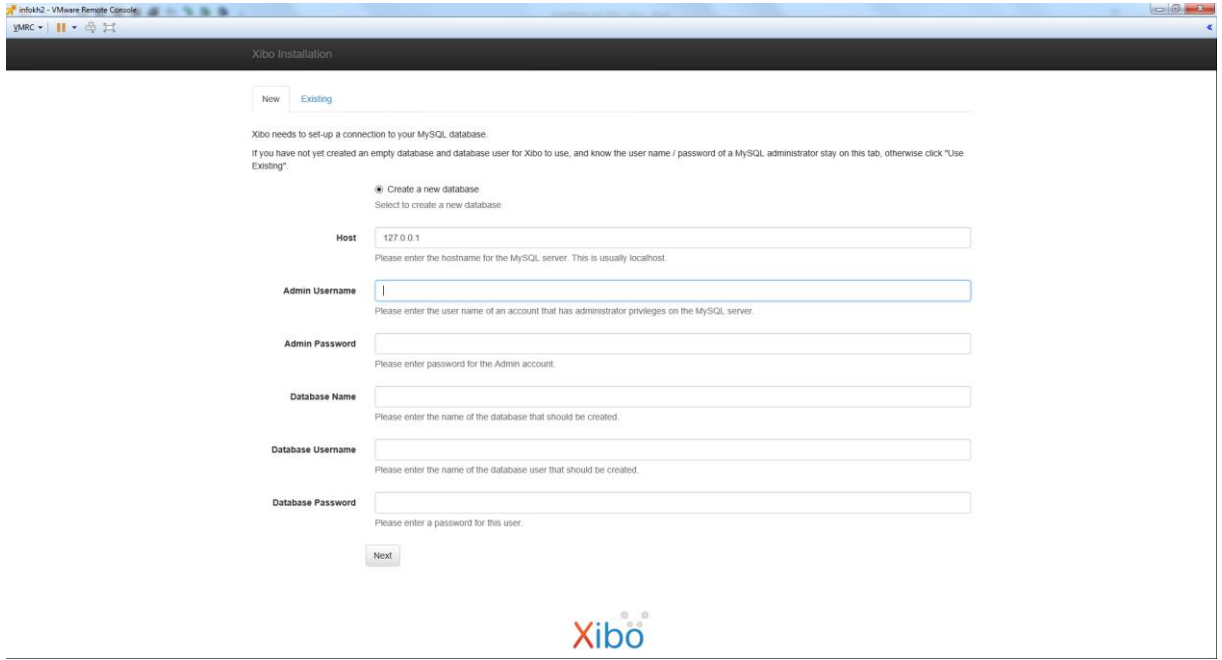

Host: 127.0.0.1

Admin Username : root

Admin Password: Das entsprechende Passwort zu diesem Account

Database Name: Bei mir heist die DB = xibo

Database Admin: Unter Xampp = root

Database Passwort: Das entsprechende Passwort zu diesem Account

Auf "Next" klicken

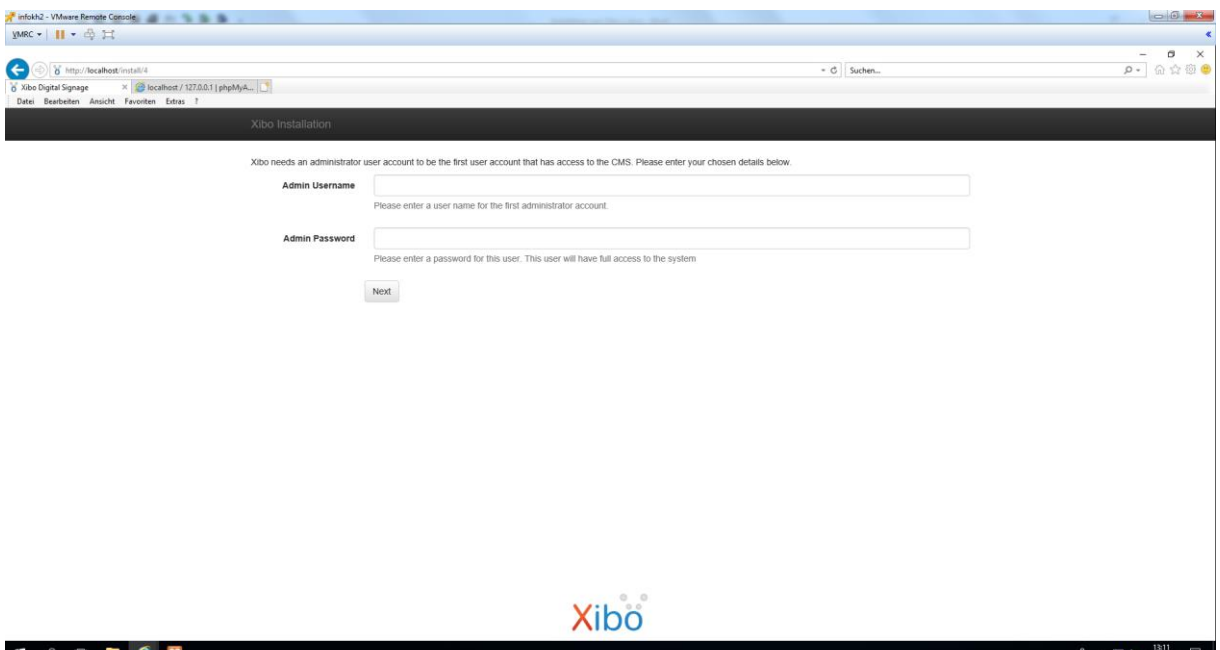

Hier wird der Admin-Account für Xibo mit Username und Passwort angegeben.

Auf "Next" klicken

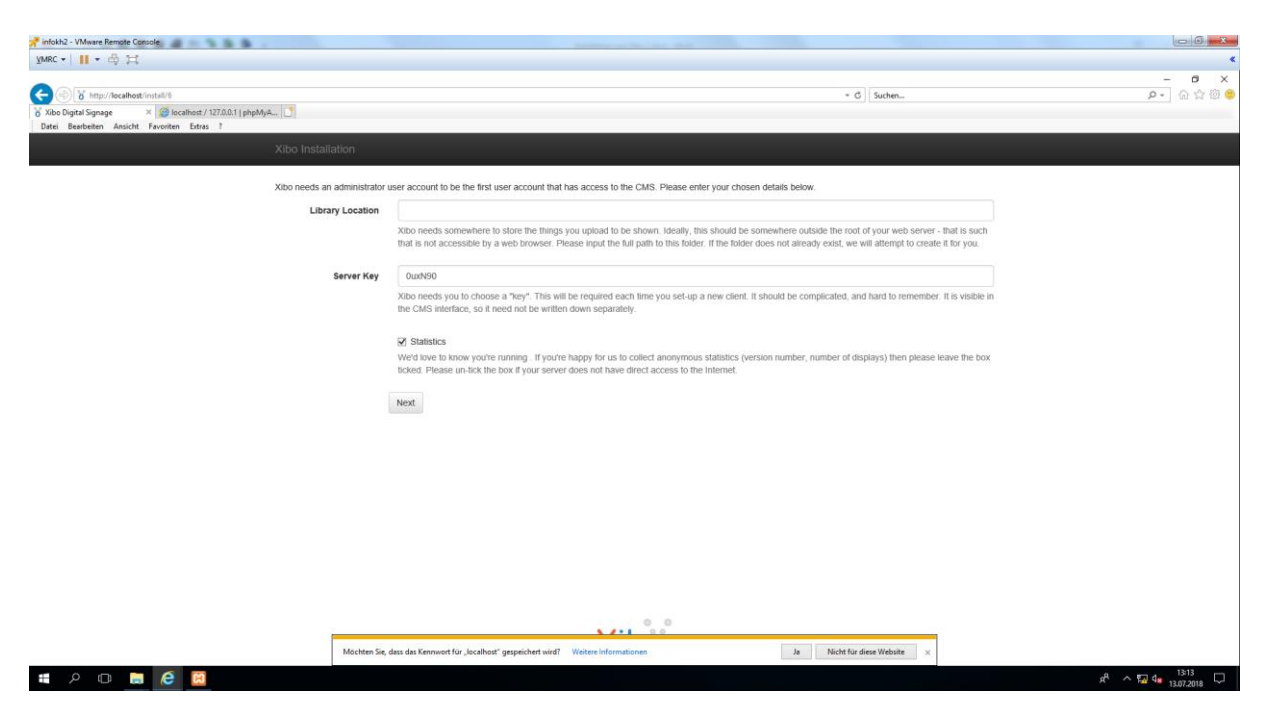

Der Pfad zur Xibo Bibliothek wir festgelegt. z.B. C:\Xibo-Library

Ein weiterer Klick auf ""Next" und man ist beim Admin-Login und kann sich erstmals ins Xibo-CMS einloggen.

### **Finish !! Das war's mit der Installation des CMS!**

# **Weitere Schritte:**

Updates des Zertifikates um externe Inhalte (Wetter, RSS usw.) herunter zu laden.

[https://community.xibo.org.uk/t/using-tickers-forecast-twitter-and-other-external-resources-that](https://community.xibo.org.uk/t/using-tickers-forecast-twitter-and-other-external-resources-that-make-use-of-https-connections/46?source_topic_id=351&source_topic_id=13297)[make-use-of-https-connections/46?source\\_topic\\_id=351&source\\_topic\\_id=13297](https://community.xibo.org.uk/t/using-tickers-forecast-twitter-and-other-external-resources-that-make-use-of-https-connections/46?source_topic_id=351&source_topic_id=13297)

Dort unter: Resolution Windows Server

Neustart des Webservers nicht vergessen!

## **Update auf eine höhere Version (hier auf 1.8.10)**

Das Update ist relativ einfach:

- 1. Unbedingt als erstes ein Backup des Xibo-Verzeichnisses und der DB durchführen.
- 2. Das Windows-Xibo-Paket herunterladen:

https://github.com/xibosignage/xibo-cms/releases/download/1.8.10/xibo-cms-1.8.10.zip

Oder unter:<https://github.com/xibosignage/xibo-cms/releases> ein anderes Paket.

- 3. Den kompletten Inhalt von c:\xampp\htdocs\xibo löschen. (Hoffe ihr habt ein Backup!!!)
- 4. Den Inhalt der Zip-Datei komplett in den Pfad c:\xampp\htdocs\xibo entpacken

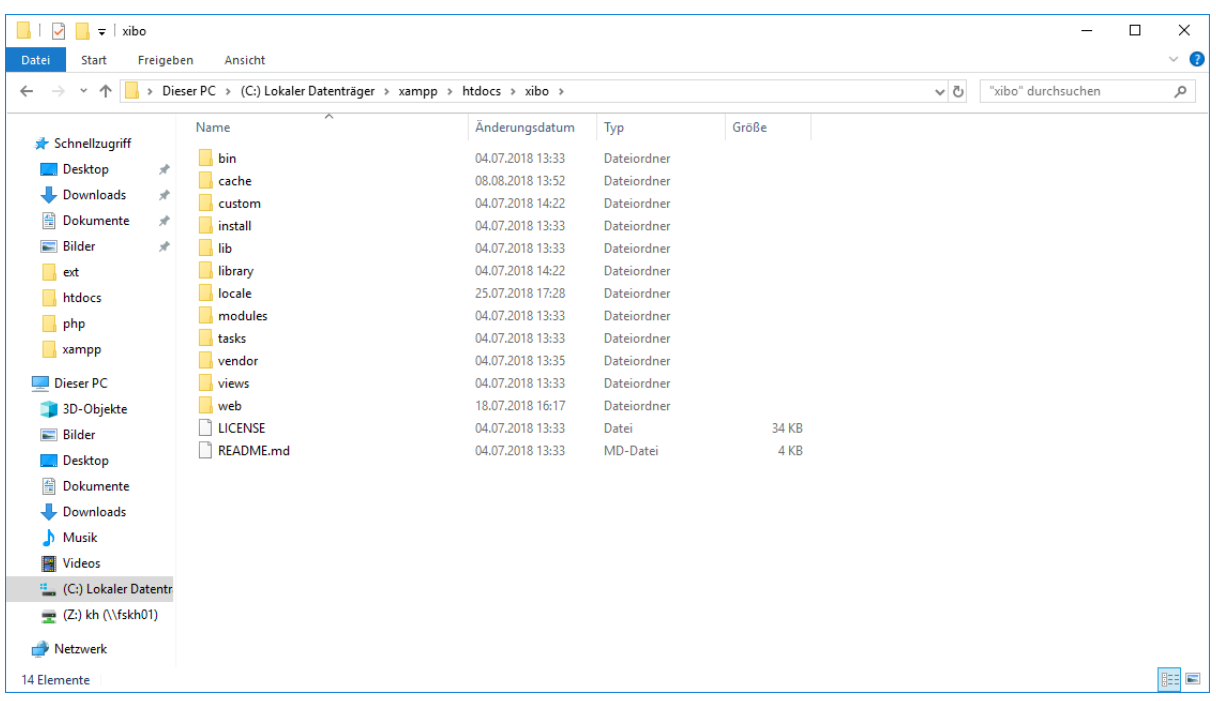

- 5. Danach die Datei "settings.php" aus dem Backup ins Verzeichnis c:\xampp\htdocs\xibo\web kopieren.
- 6. Sich im Backend von Xibo anmelden und auf "Start" klicken um den Updatevorgang zu starten.
- 7. Das wars.

### **XMR Konfigurieren:**

Um Screenshots zu empfangen bzw. Befehle an die Displays zu senden muss XMR installiert und richtig konfiguriert werden.

Serverseitig:

In der Systemsteuerung unter Umgebungsvariablen bei den Systemvariablen muss unter der Systemvariable "Path" eingetragen werden: c:\xampp\php

Damit ermöglicht man, das in der Eingabeaufforderung des Servers PHP ausführbar ist.

Als nächstes sollte man die Konfigurationsdatei config.json im Pfad

C:\xampp\htdocs\xibo\vendor\xibosignage\xibo-xmr\bin erstellen und anpassen.

```
{
  "listenOn": "tcp://127.0.0.1:50001",
 "pubOn": ["tcp://Webserver_IP:9505"],
 "debug": true
}
```
danach abspeichern.

Im CMS unter Einstellungen -> Bildschirme:

Private XMR-Adresse: tcp://127.0.0.1:50001

Öffentliche XMR-Adresse: tcp://Webserver\_IP:9505

Abspeichern

Danach öffnet man eine Eingabeaufforderung und gibt ein:

C:\xampp\htdocs\xibo\vendor\xibosignage\xibo-xmr\bin php xmr.phar

Folgende Ausgabe sollte erscheinen:

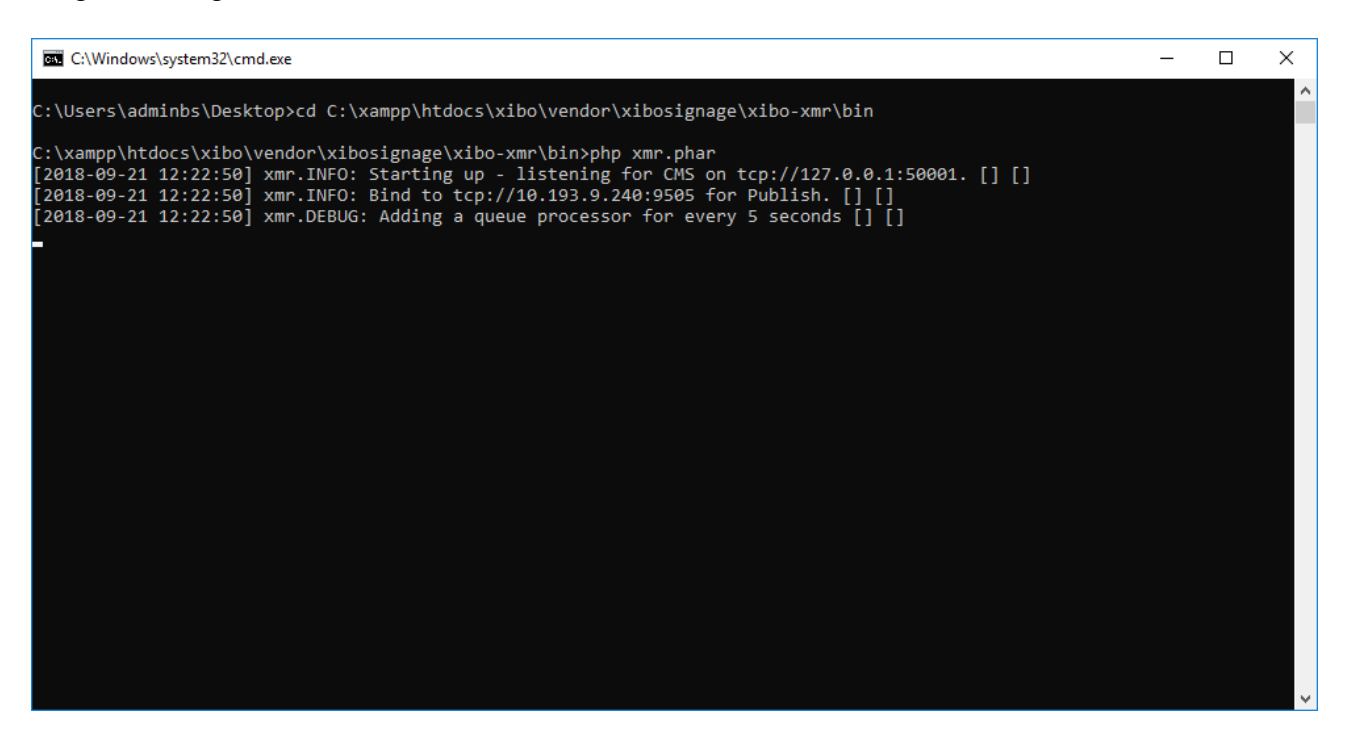

Dies ist quasi der XMR-Dienst und das Fenster darf nicht mehr geschlossen werden und muss laufen damit XMR funktioniert.

Ich habe das ganze mittels eines Batchjobs, gelöst der die xmr-phar bei jedem Systemstart ausführt.

Unter den Bildschirm-Profilen in Xibo sollte man jetzt für die Bildschirme noch die öffentliche XMR-Adresse eintragen. (tcp://Webserver\_IP:9505)

Wenn man schon Bildschirme im Xibo-System angemeldet hat, empfiehlt sich bei dem jeweiligen Bildschirm unter Bearbeiten -> Erweitert, den Hacken bei "XMR neu konfigurieren" zu setzen und danach den jeweiligen Player neu zu starten.

Dann sollte eigentlich alles funktionieren.

#### **Wartungsskripte:**

Xibo hat integrierte Wartungsskripte die z.B. für den Emailversand und das Aufräumen der Datenbank zuständig sind.

Dazu muss lediglich die Datei: C:\xampp\htdocs\xibo\bin\xtr.php aufgerufen werden.

Ich habe das mittels eines Jobs in der Aufgabenplanung erledigt. Dieser Job ruft jeden Tag, jede Minute diese xtr.php auf.

Um zu kontrollieren ob die Skripte richtig laufen geht man in Xibo-Backend auf die Ansicht "Aufgaben".

Dort steht die letzte Laufzeit der jeweiligen Jobs.

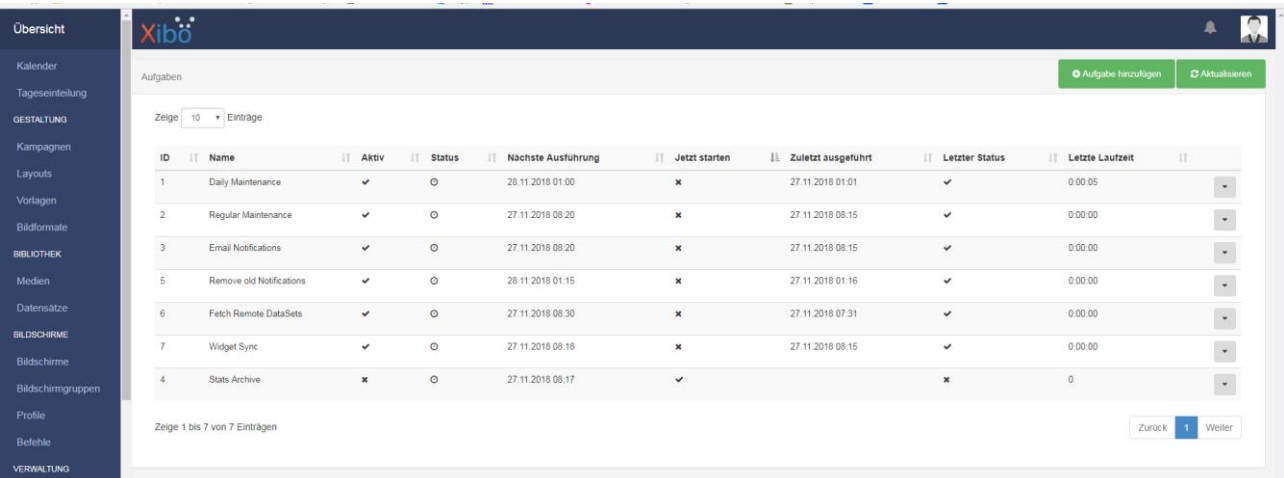